## **OFFICE OF THE CONTROLLER**

### **General Accounting – Travel Team Travel Top 10 Q and A**

**November 2023**

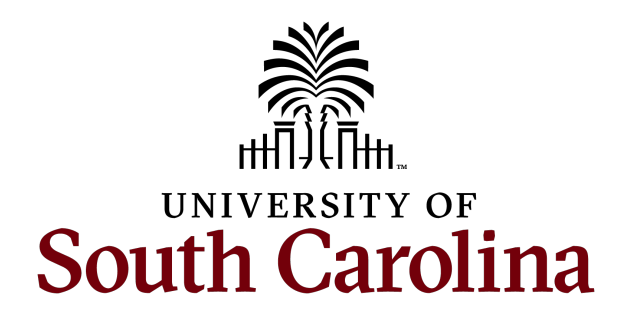

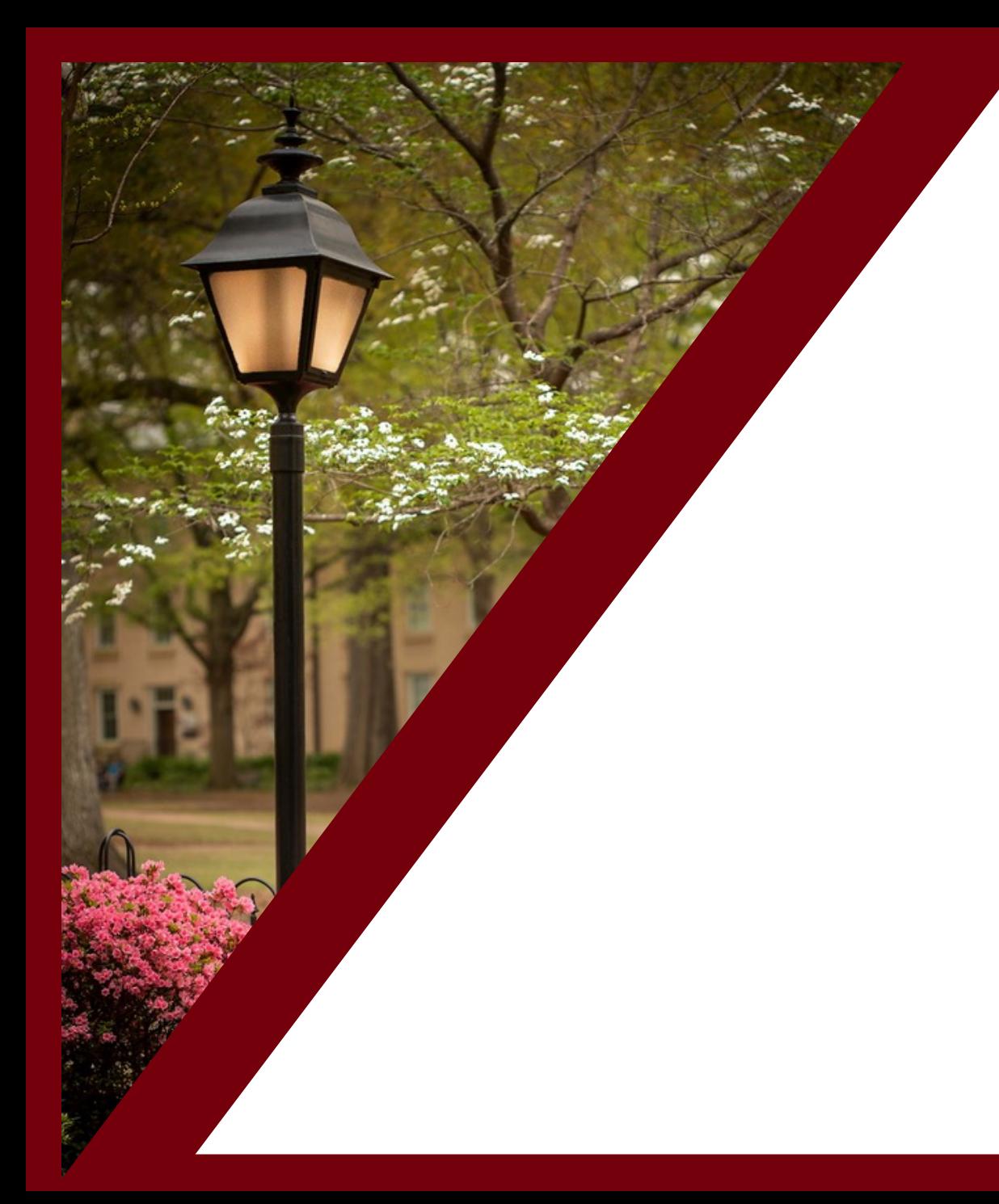

#### **Table of Contents**

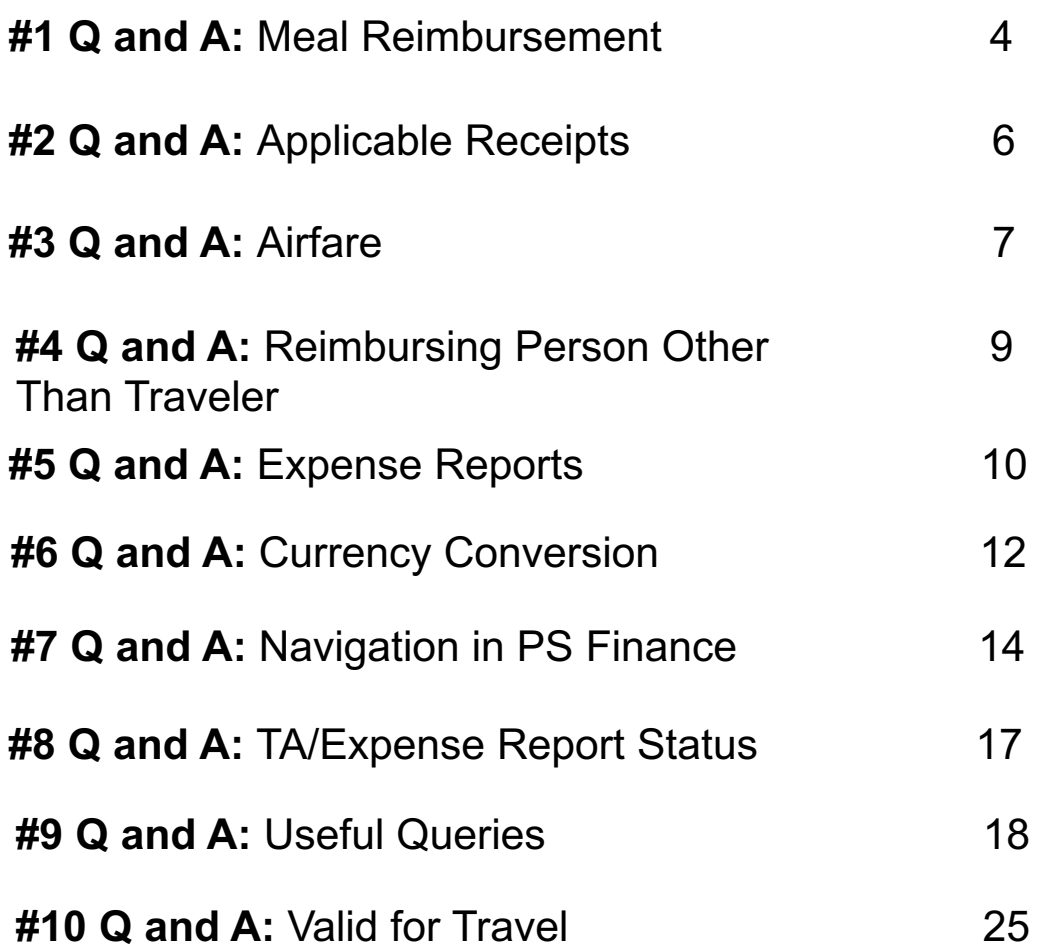

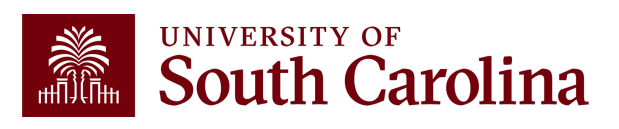

### **Top 10 Travel Q and A**

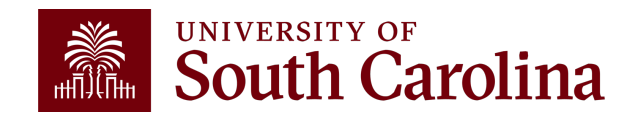

### **#1 Travel Q and A**

#### **How can I ensure proper reimbursement of meals?**

**Common Mistake:** The time of departure on the first day and time of return on the last day are missing.

 $\sqrt{t}$  #1 reason expense reports are returned.

 $\blacktriangleright$  Time must denote am/pm for departure/return.

The issue should now be mitigated in the TRV eForm because time of departure/return is a required field.

Meals are reimbursed based on per diem for the location of travel – In State/Out of State/Foreign.

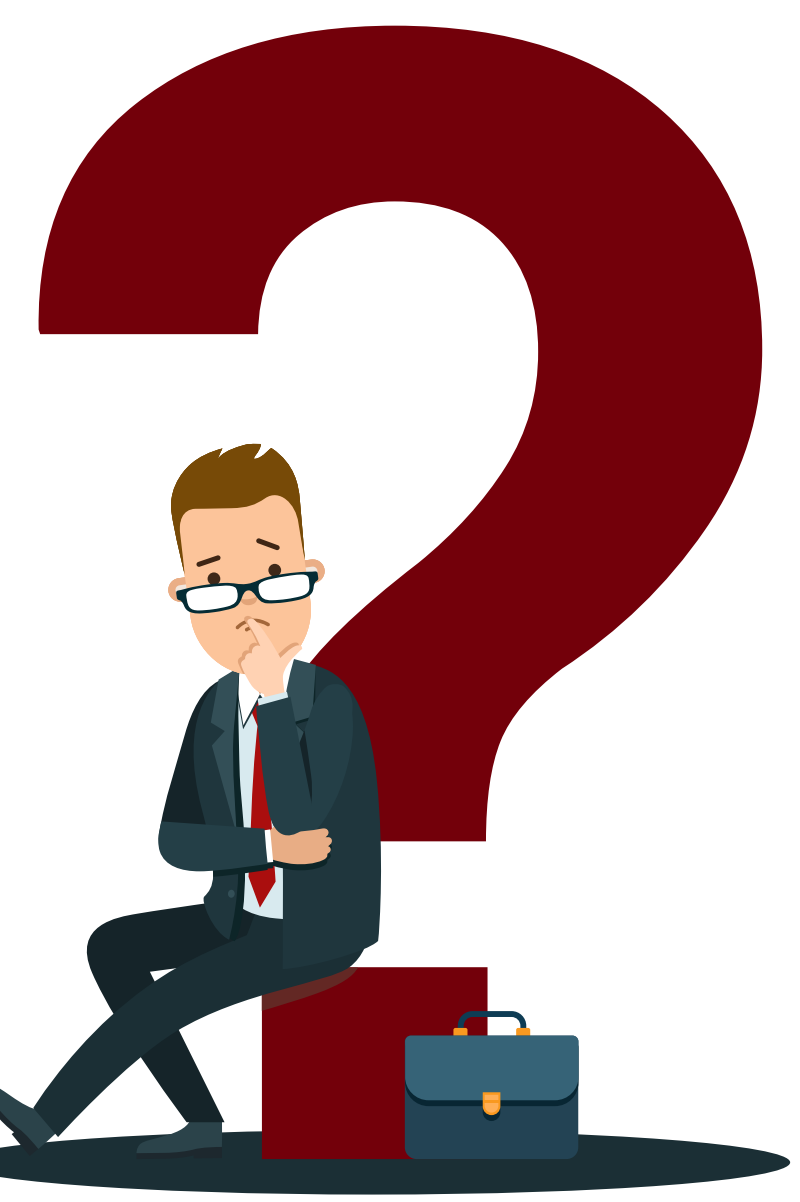

### **Meal Allowance**

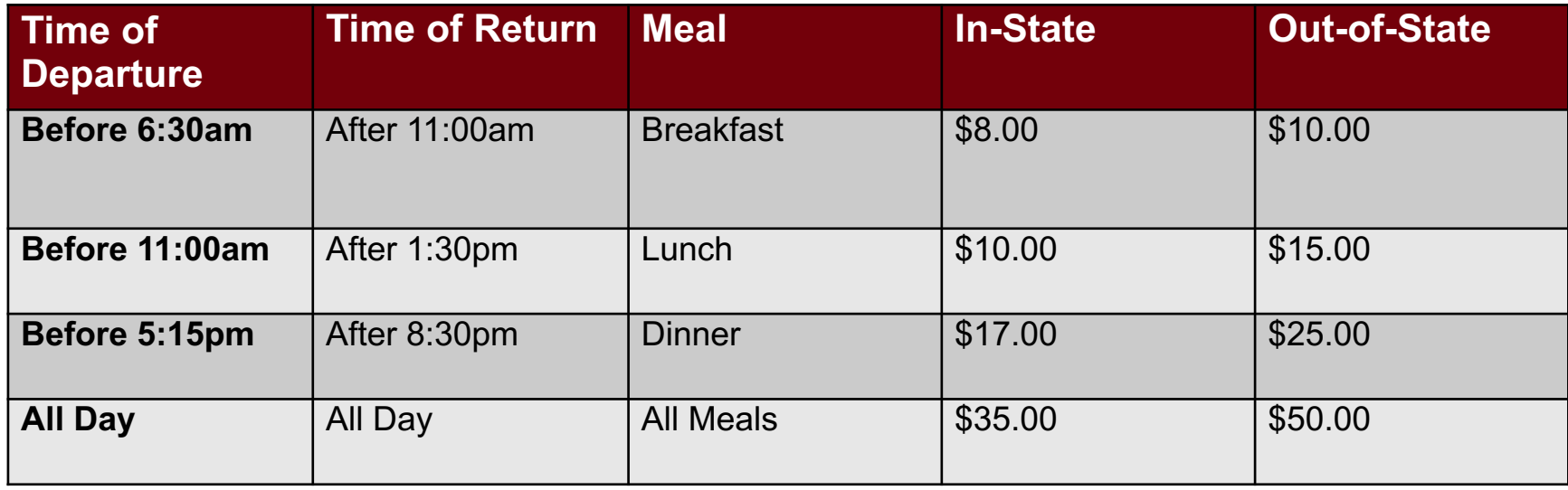

 $\vee$  In-State, Out-of-State, & Canada follow the above rates.

 $\checkmark$  Foreign – US Dept of State guidelines based on country, location, & date.

 $\checkmark$  NO MEAL REIMBURSMENT FOR ONE DAY TRAVEL.

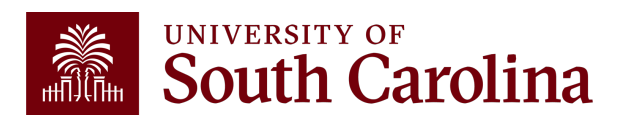

### **#2 Travel Q and A**

#### **What type of paid receipts should be attached to an expense report?**

**Common Mistake:** Receipt not included or missing proof of payment.

 $\blacktriangleright$  Paid receipts must be included with expense report and TRV seeking reimbursement. Examples of the types of receipts required:

- **Lodging:** Receipt must include room rate/taxes/fees/dates/name of traveler/amount/proof of payment.
- **Airfare:** Original paid airfare receipt name of traveler/dates/flights/class of service/ticket number/amount/proof of payment.
- **Ground Transportation:** date/amount/proof of payment
- **Registration:** name of traveler/amount/proof of payment
- **Miscellaneous:** Auto Rental Fuel, Tolls, Parking, Baggage: amount/proof of payment (Auto rental – date/number of gallons, price per gallon/amount/proof of payment – not prepaid.)

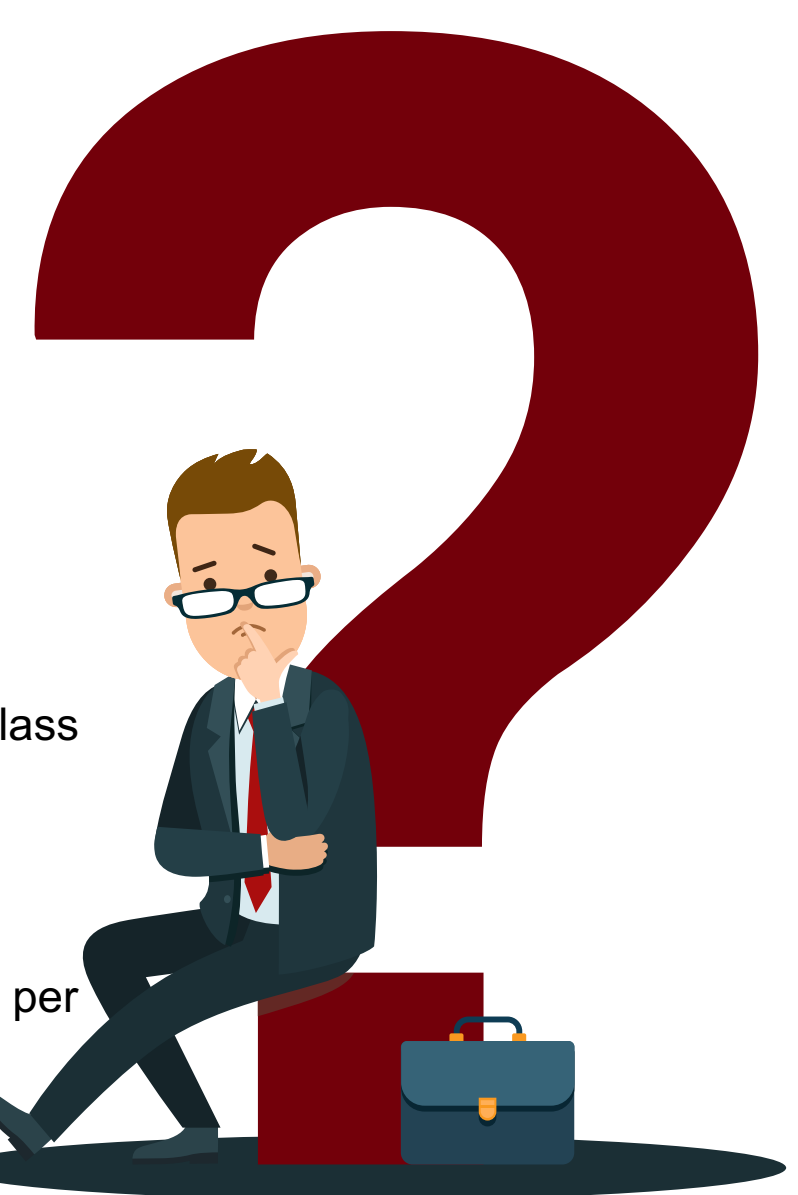

### **#3 Travel Q and A**

#### **What additional information must be included when purchasing airline tickets?**

**Common Mistake:** The original paid airfare receipt is not included.

The correct ticket number for airfare is required in an expense report and TRV.

#### **Airfare with an applied eCredit:**

- Please attach the original paid airfare receipt for the eCredit applied to the airfare purchase along with the original paid airfare receipt for the new airfare with the applied eCredit.
- Airfare that is not economy.

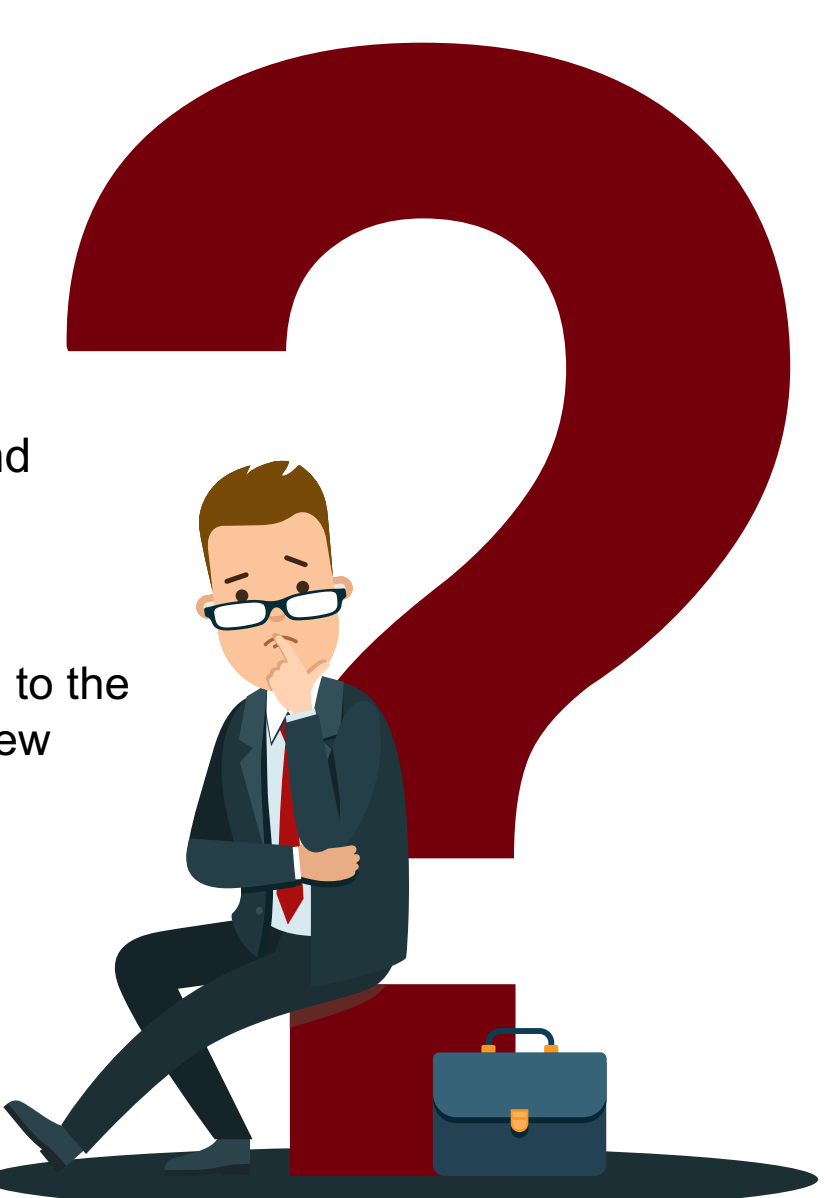

### **#3 Travel Q and A con't**

#### **What additional information must be included when purchasing airline tickets?**

#### **Airfare that is not economy:**

- Please include a cost comparison for the economy airfare for the travel dates.
- The lesser expense is reimbursed.
- Please obtain the cost comparison prior to the start of travel for an accurate amount.

**Airfare beyond the actual business dates of travel (Inclusion of personal travel):** 

- A cost comparison for airfare for the actual business dates of travel must be included if the airfare travel dates include personal time.
- The lesser expense is reimbursed.

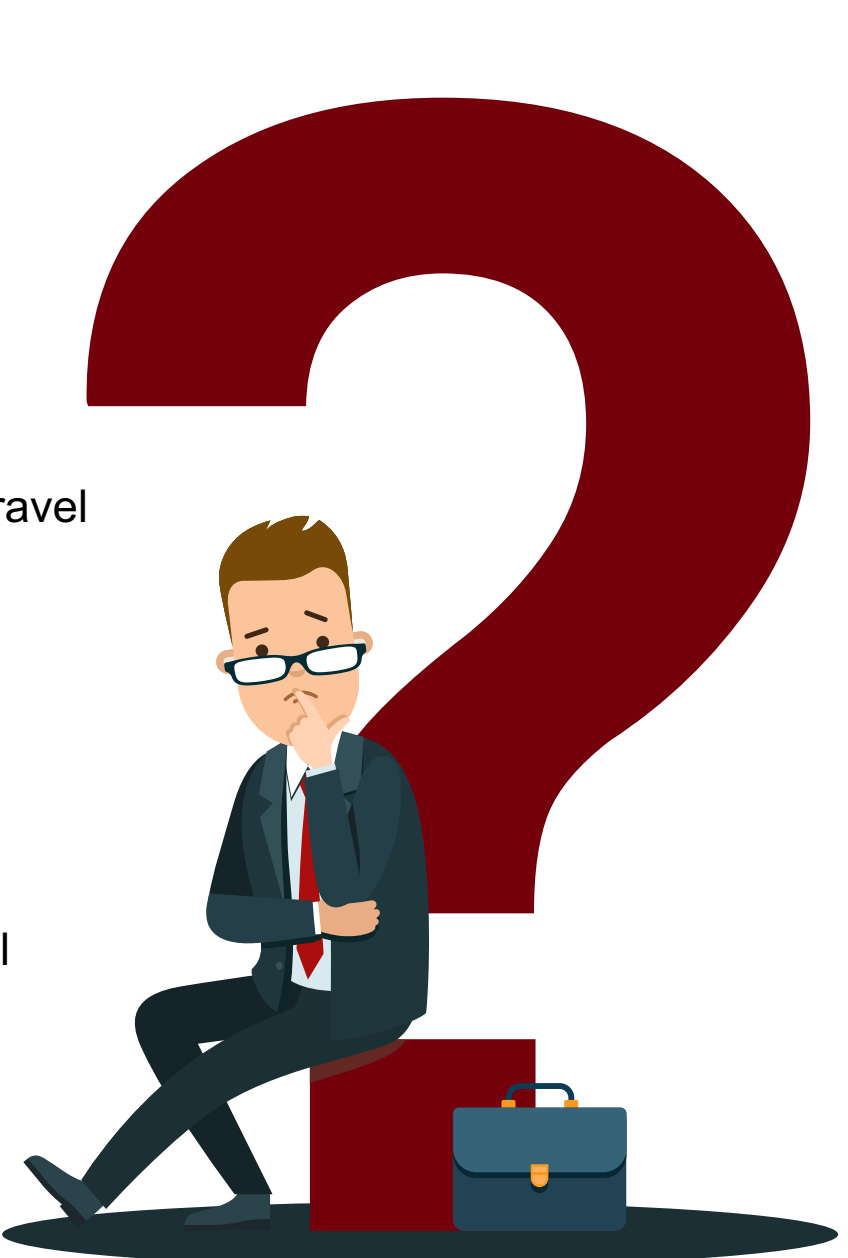

### **#4 Travel Q and A**

#### **How do I reimburse expenses to a person other than the traveler?**

**Common Mistake:** Incorrect documentation for reimbursing a person other than the traveler.

 $\blacktriangleright$  Each employee must claim their travel expenses on their expense report.

- If faculty/staff is seeking reimbursement for expenses paid for students, an  $\checkmark$ approval to reimburse a person other than the traveler must accompany the TRV.
- Best practice is to use a department travel card for expenses airfare (economy) and registration – for these purchases.

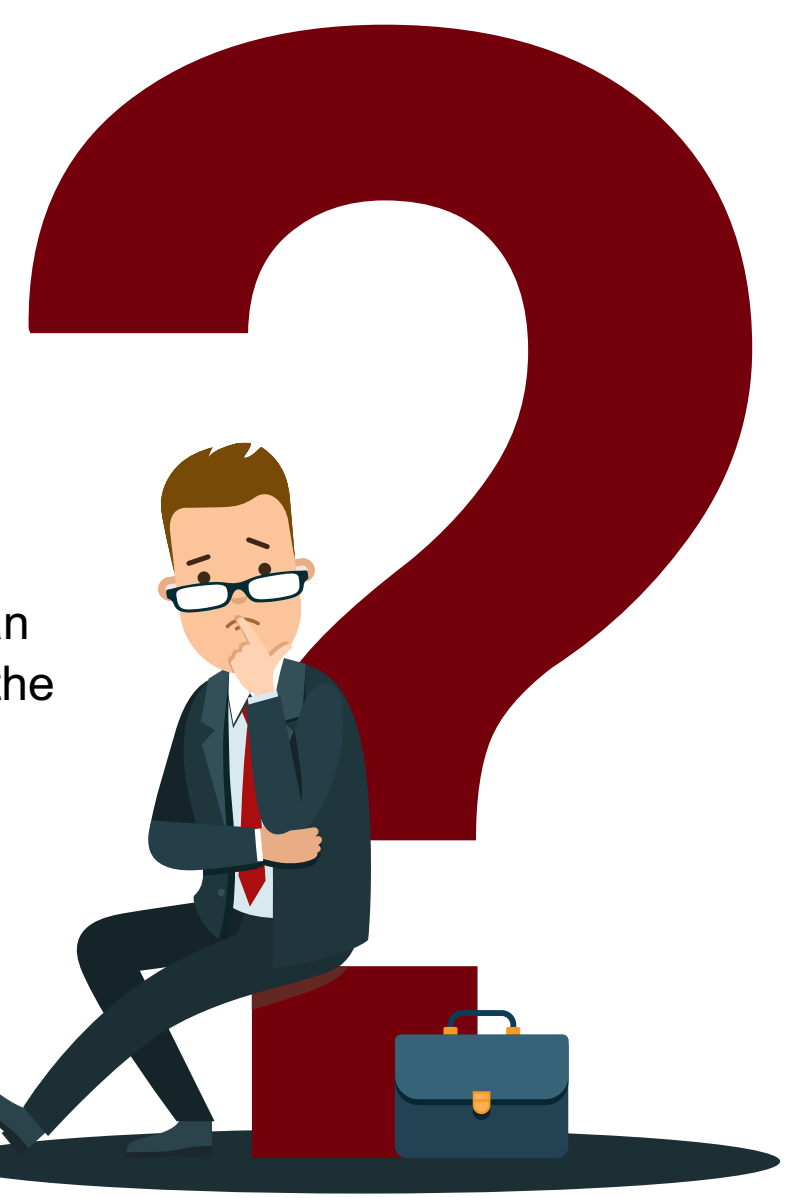

### **#5 Travel Q and A**

#### **What are some key things to remember when creating an expense report for travel?**

**Common Mistake:** Expense report created prior to travel or created for wrong individual/business purpose.

 $\blacktriangleright$  A travel expense report is only for an USC employee.

#### **Navigation Path in PeopleSoft Finance:**

**Main Menu > Employee Self-Service > Travel and Expenses > Expense Reports > Create/Modify**

Student and non-employee travel are processed via an eform TA and TRV.

#### **Navigation Path in PeopleSoft Finance:**

**Main Menu > USC Finance eForms > Student/Non-Employee Travel**

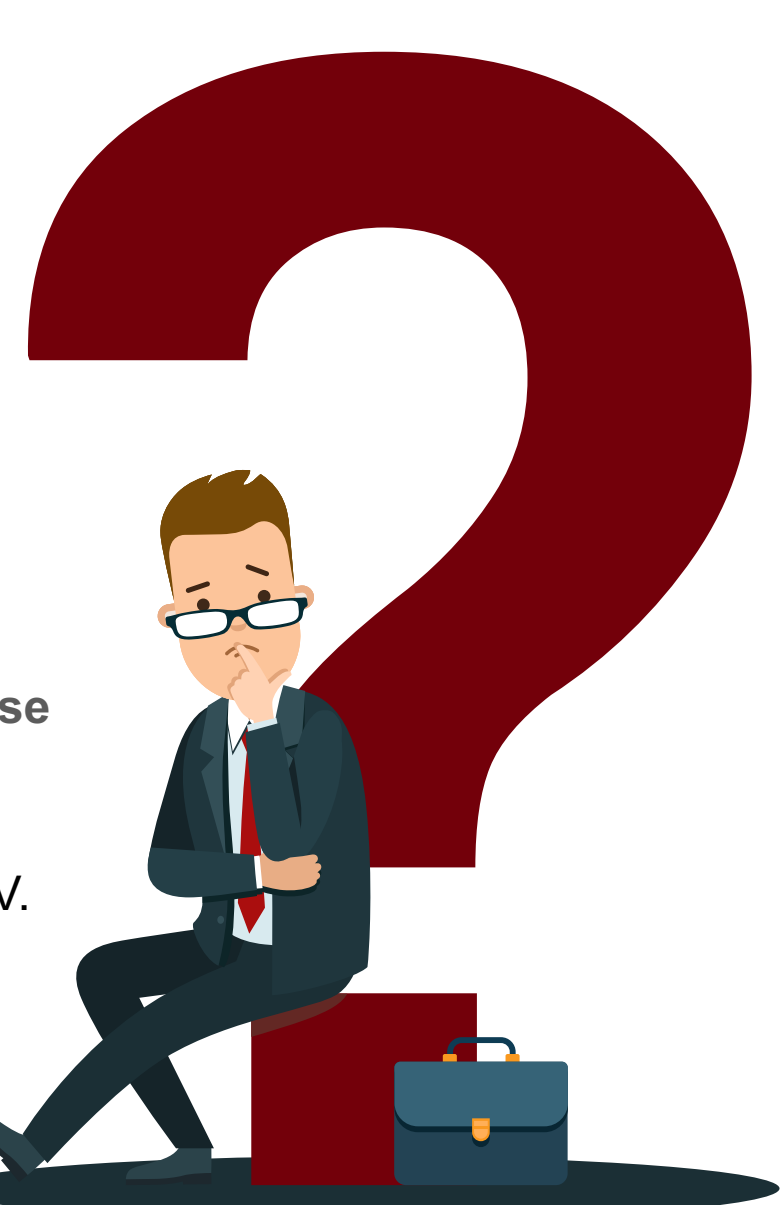

### **#5 Travel Q and A con't**

**What are some key things to remember when creating an expense report for travel?**

If there is an approved Travel Authorization for Travel, please associate to the expense report to liquidate the encumbrance.

The to and from dates of travel on the header and the dates on the expense line must correspond.

Please use the correct default location on an employee travel expense report. The default location is based on the destination of travel. For example:

- an employee is traveling to Charleston, the destination is In State.
- an employee is traveling to Washington, DC, the destination is Out of State.
- an employee is traveling to London, United Kingdom, the destination is Foreign.

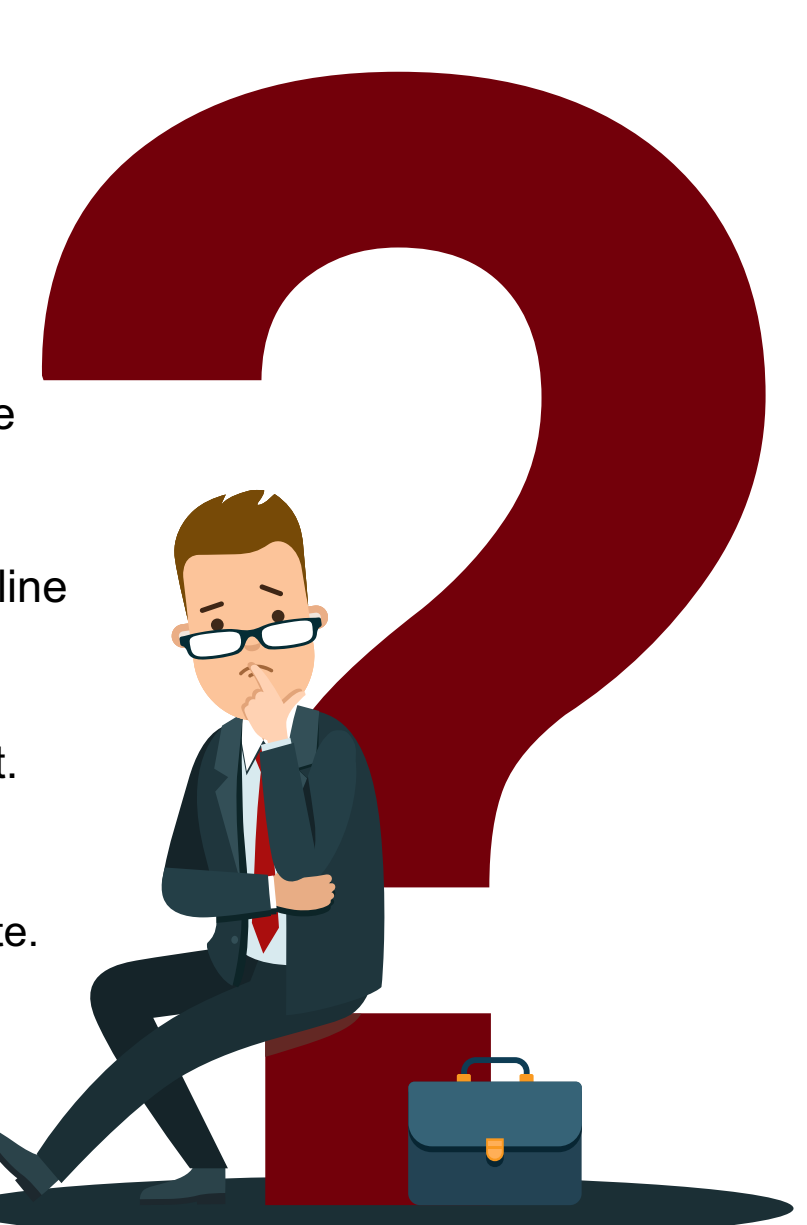

### **#[6 Trav](https://www.oanda.com/currency-converter/en/?from=EUR&to=USD&amount=1)el Q and A**

#### **Does foreign currency need to be converted into US**  dollars before amounts are entered on an expense repentlend

**Common Mistake:** Include foreign currency amounts in the expense report.

 $\blacktriangleright$  All amounts on an expense report or TRV are entered in United State

- $\vee$  Expenses paid in a foreign currency require a currency conversion or date of the transaction. If using a currency conversion website, for ex oanda.com, the currency conversion must be calculated on the date of transaction.
- The documentation of the currency conversion is required for reimbur This can include original paid receipt for the expense in the local curre and the documentation of the currency conversion on the date of transaction. If paid with a credit card, you can provide the amount post to the statement with personal information redacted.

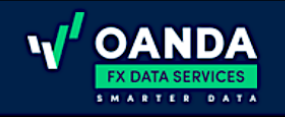

#### **Currency Converter**

Menu  $\sim$ 

Over 31 years of currency data. Powered by v'oANDA

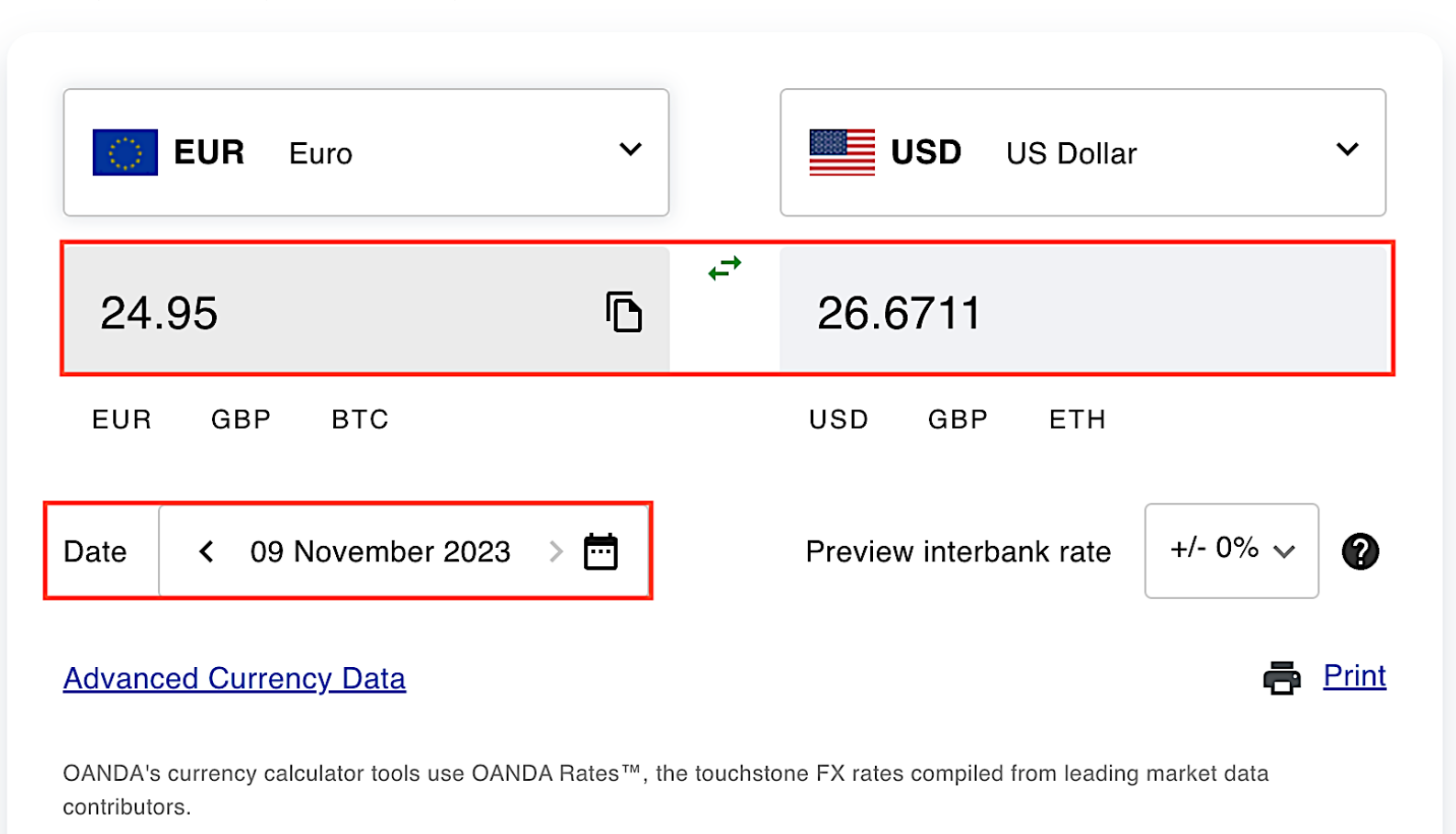

### **Using a Currency Converter**

**Important tip:** Date entered must be the date of the transaction.

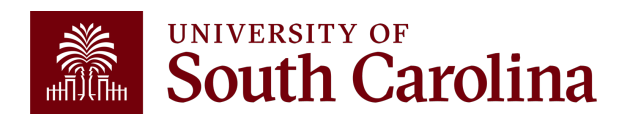

### **#7 Travel Q and A**

#### **Where do I go to create, modify, view, delete, and/or cancel a Travel Authorization and Expense Report?**

**Common Mistake:** Unsure of the different actions that can be taken on a Travel Authorization and Expense Report within the Travel and Expense module.

Navigate in Peoplesoft Finance to take action on a Travel Authorization (TA)/Expense Report.

#### **TA Navigation in PeopleSoft Finance:**

Main Menu > Employee Self Service > Travel and Expense > Travel Authorizations > Create/Modify/View/Delete/Cancel

#### **Expense Report Navigation in PeopleSoft Finance:**

Main Menu > Employee Self Service > Travel and Expense > Expense Reports > Create/Modify/View/Delete

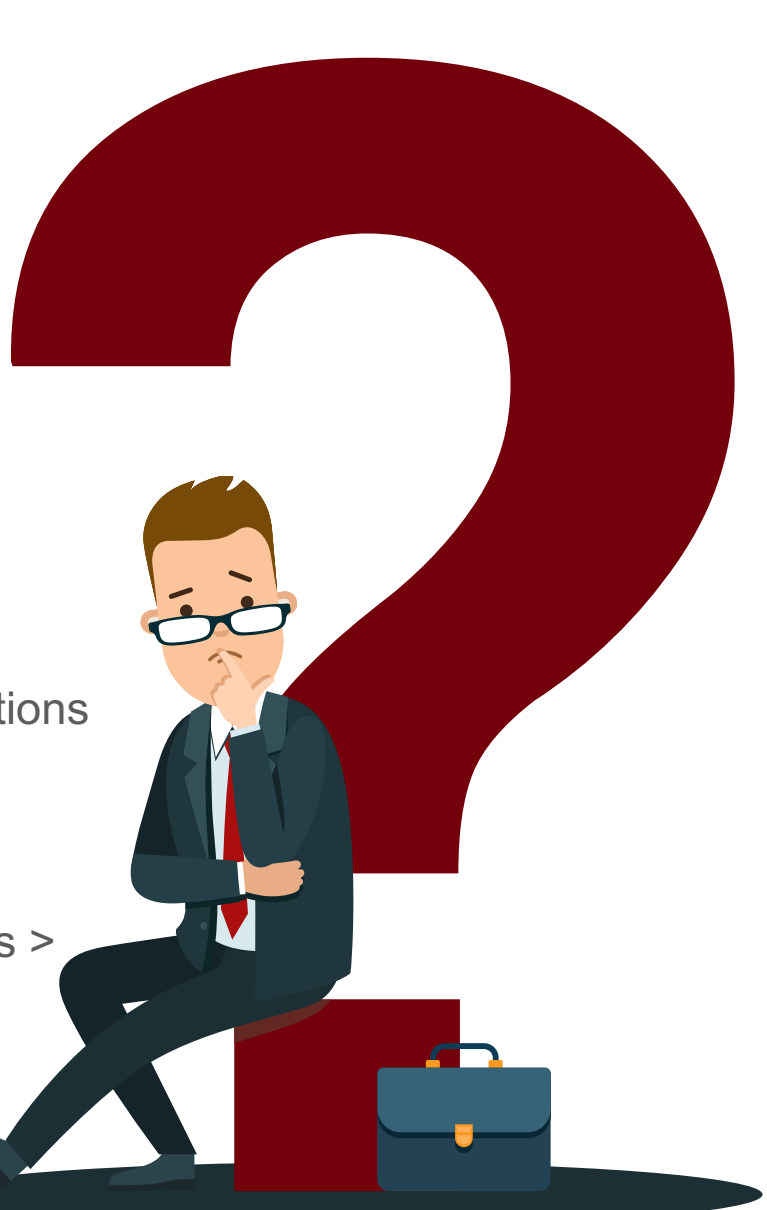

### **#7 Travel Q and A con't**

**Where do I go to create, modify, view, delete, and/or cancel a Travel Authorization and Expense Report?**

Actions that can be taken on a Travel Authorization (TA).

- **Create/Modify a TA:** Only a TA with a status of pending can be modified. A pending expense report can be modified by changing dates, amounts, chart fields, adding new expense lines, and deleting expense lines.
- **View a TA:** Used to review a TA no matter the status Pending, Submitted for Approval, Approvals in Process, Approved. No adjustments can be made in View except the ability to add an attachment.
- **Delete a TA:** Only a TA with a status of pending can be deleted. Once deleted, the TA is no longer in PeopleSoft Finance. A TA that is past the travel start date and not fully approved, should be deleted.
- **Cancel a TA:** Only a TA with a status of approved can be cancelled. Cancel will liquidate the encumbrance.

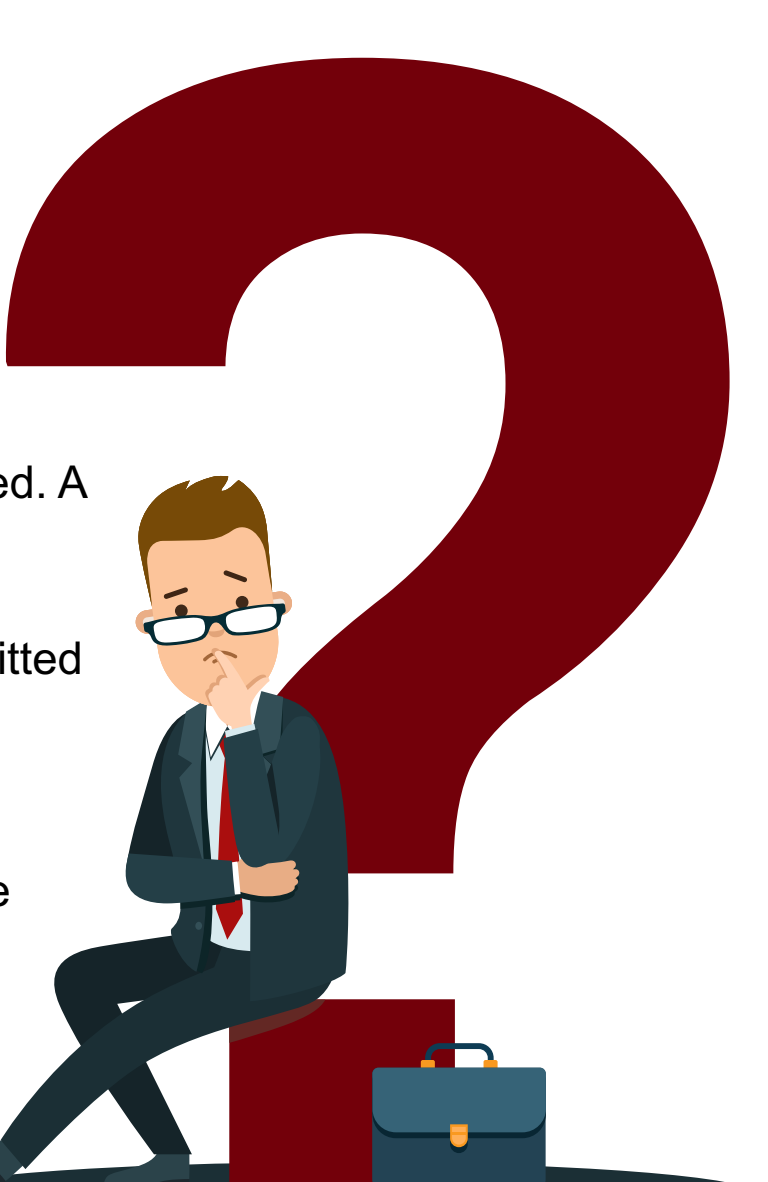

### **#7 Travel Q and A con't**

**Where do I go to create, modify, view, delete, and/or cancel a Travel Authorization and Expense Report?**

 $\blacktriangleright$  Actions that can be taken on an Expense Report.

- **Create/Modify an Expense Report:** Only an Expense Report with a status of pending can be modified. A pending expense report can be modified by changing dates, amounts, chart fields, add new expense lines, and deleting expense lines.
- **View an Expense Report:** Used to review an Expense Report no matter the status – Pending, Submitted for Approval, Approvals in Process, Approved. No adjustments can be made in View except the ability to add an attachment.
- **Delete an Expense Report:** Only an Expense Report with a status of pending can be deleted. Once deleted, the Expense Report is no longer in PeopleSoft Finance.

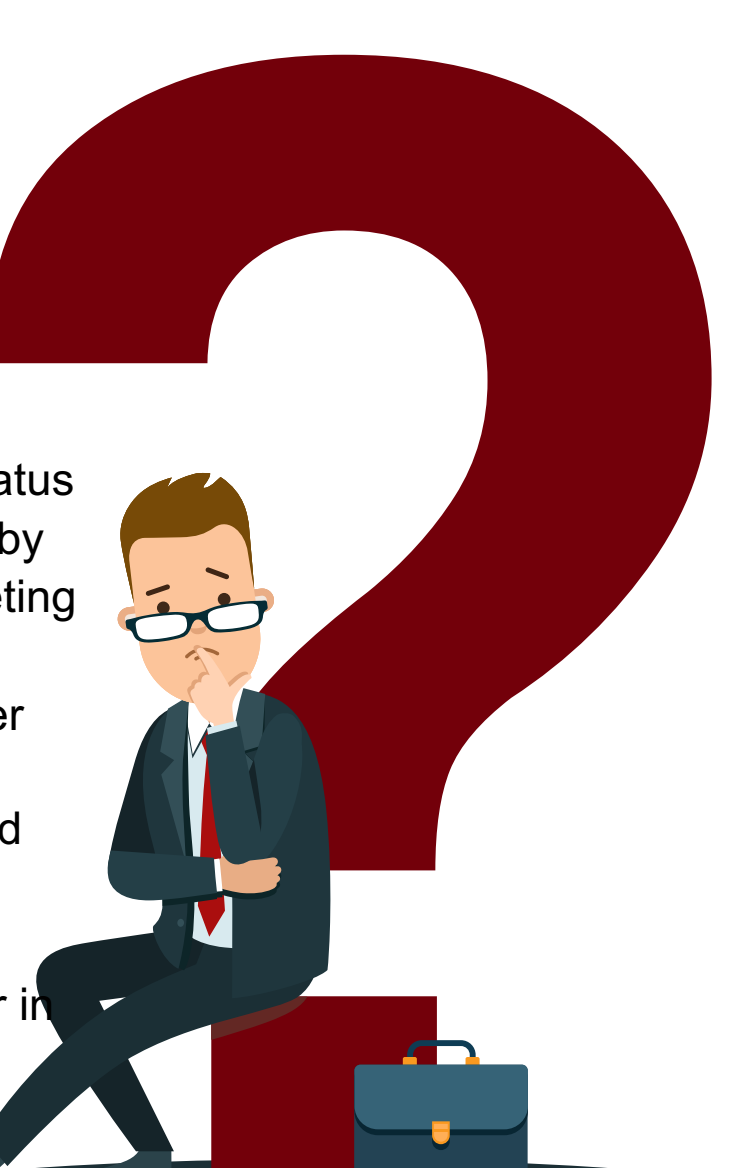

### **#8 Travel Q and A**

#### **What does the status mean for a Travel Authorization and Expense Report?**

**Common Mistake:** Unsure of what the status means and the action that can be taken.

Please use the View pages to see the status of a Travel Authorization or Expense Report. The different status options are:

- **Pending:** Modify TA or Expense Report
- **Submitted for Approval:** TA or Expense Report is pending the approval of the traveler/employee.
- **Approvals in Process:** TA or Expense Report is pending approval at either Level 1, Level 2, or Travel.
- **Approved:** All approvals for a TA are complete. The funds are encumbered. The approved TA should be associated to the expense report after travel is complete.
- **Paid:** Expense Report is through approvals and the reimbursement is paid to the traveler.

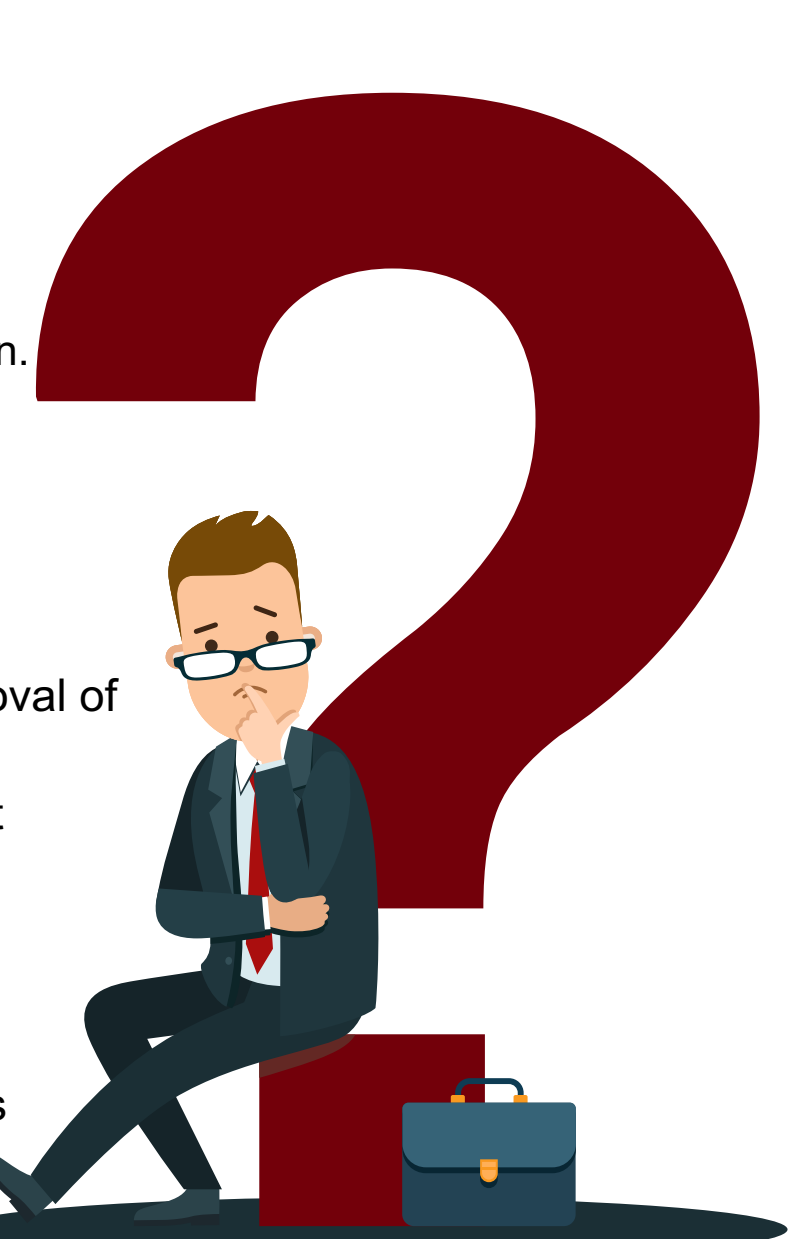

### **#9 Travel Q and A**

**What queries can I use to review/track Travel Authorizations and Expense Reports in PeopleSoft Finance?**

**Common Mistake:** Unsure of the status of outstanding Travel Authorizations and Expense Reports.

- ◆ Please use the query SC\_EX\_TAUTH\_USER\_INQUIRY\_PRMPT to review/track Travel Authorizations.
	- Use any of the available search criteria to return Travel Authorization information. We recommend searching by:
		- $\checkmark$  Accounting To and From date
		- $\checkmark$  Default Location In State, Out of State, Foreign
		- $\checkmark$  TA Status

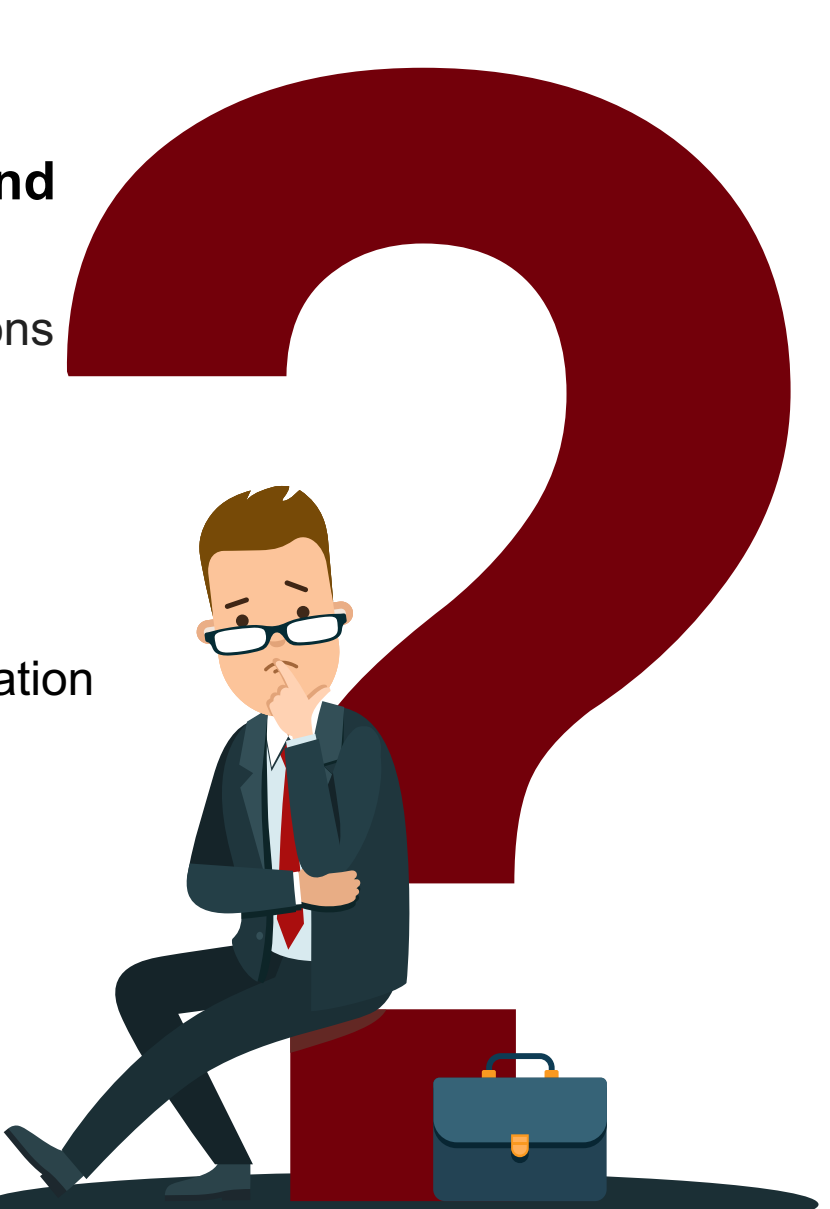

### **Peoplesoft Query Viewer: Using Favorites**

#### **Navigation in PeopleSoft Finance:**

Main Menu > Reporting Tools > Query > Query Viewer

Enter the query name in the Query Name field. Once you find a query you like, save it as a favorite! Saving it as favorite will make it easy to find and use in the future.

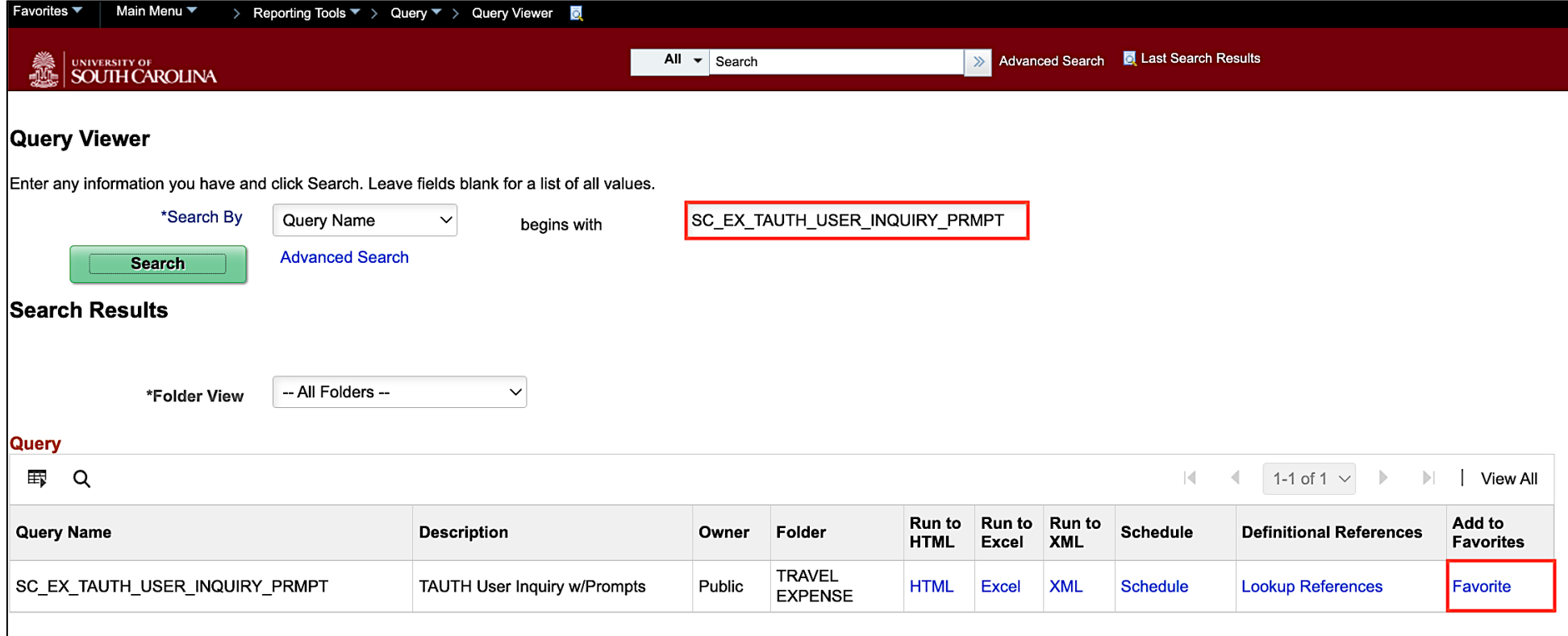

#### **Travel Authorization Query: SC\_EX\_TAUTH\_USER\_INQUIRY\_PRMPT**

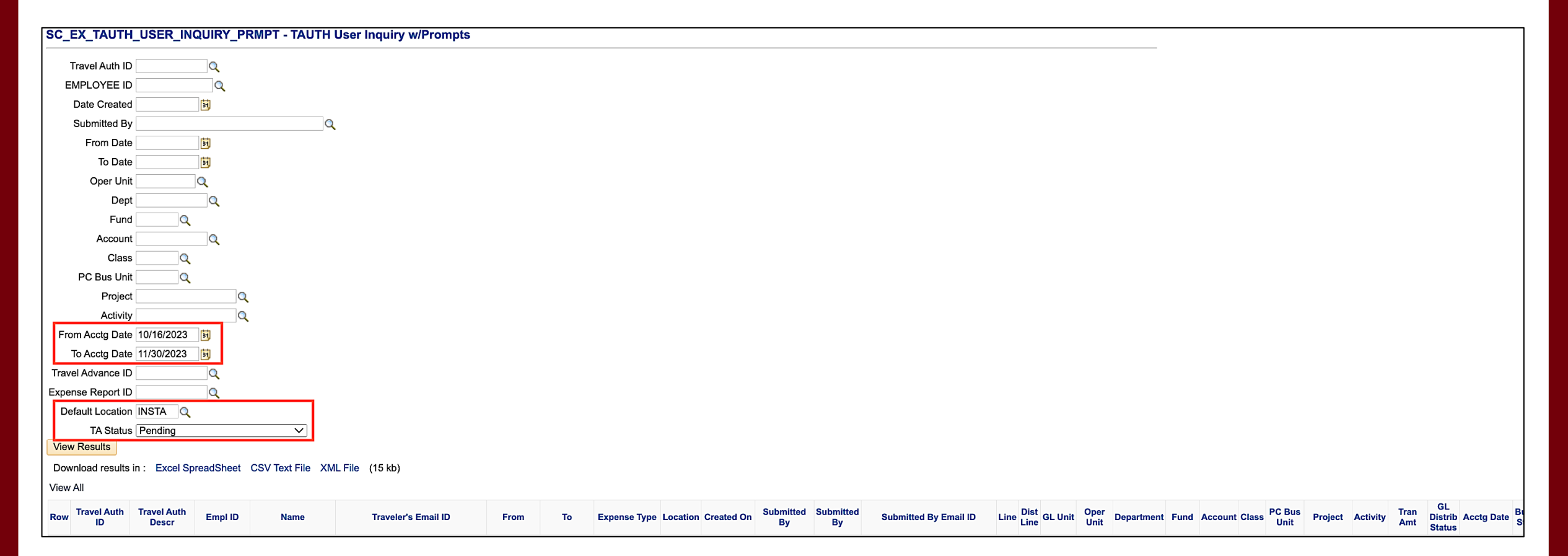

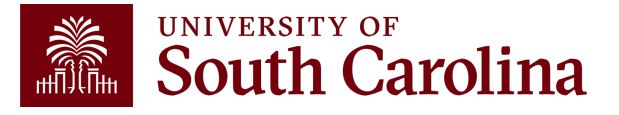

#### **Travel Authorization Query Results: SC\_EX\_TAUTH\_USER\_INQUIRY\_PRMPT**

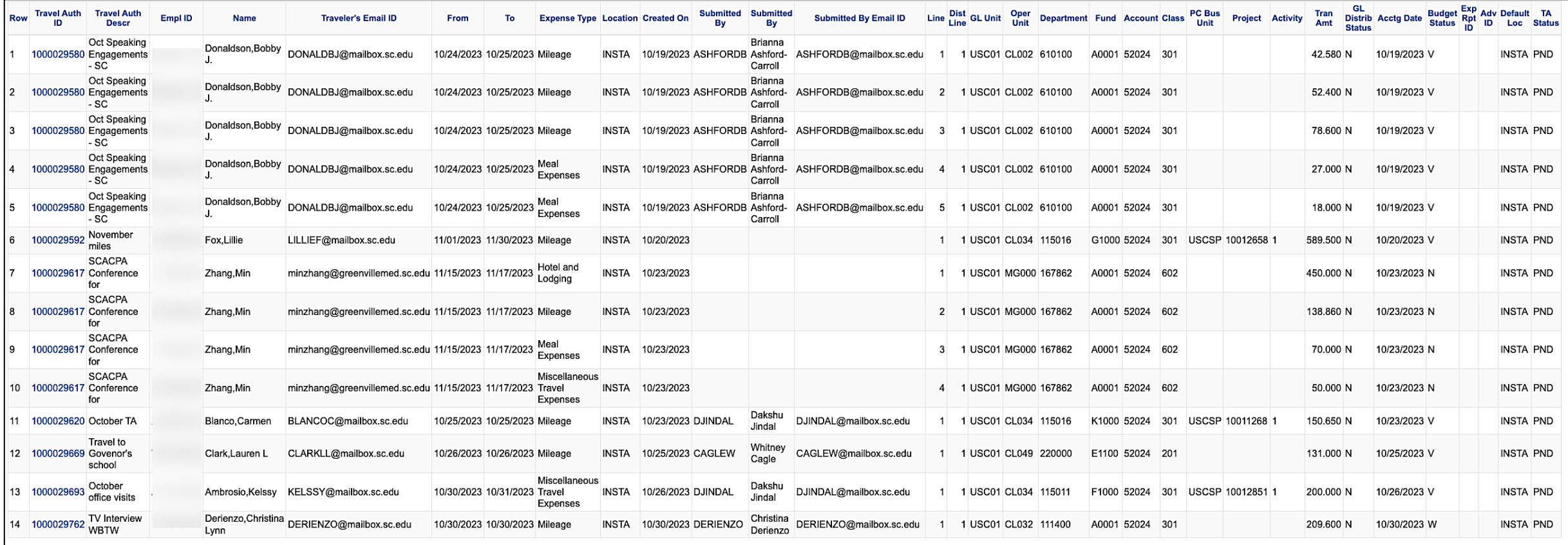

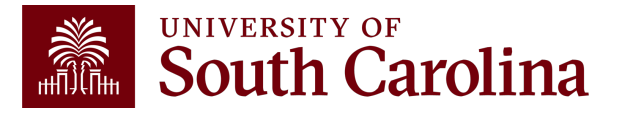

### **#9 Travel Q and A con't**

**What queries can I use to review/track Travel Authorizations and Expense Reports in PeopleSoft Finance?**

- ◆ Please use the query SC\_EX\_RPT\_USER\_INQUIRY\_PMPTS to review/track Expense Reports.
	- Use any of the available search criteria to return Expense report information. We recommend searching by:
		- $\checkmark$  Business Purpose:
			- o If you want to review travel, please use the business purpose of EMPL.
			- o If you want to review a travel card, please use the business purpose of TRAVC.
			- $\circ$  If you want to review employee reimbursement (non-travel), please use the business purpose of REIMB.
			- $\circ$  If you want to review procurement card, please use the business purpose. PCARD.
		- $\checkmark$  Accounting To and From date
		- $\checkmark$  Default Location In State, Out of State, Foreign
		- $\checkmark$  Expense Report Status

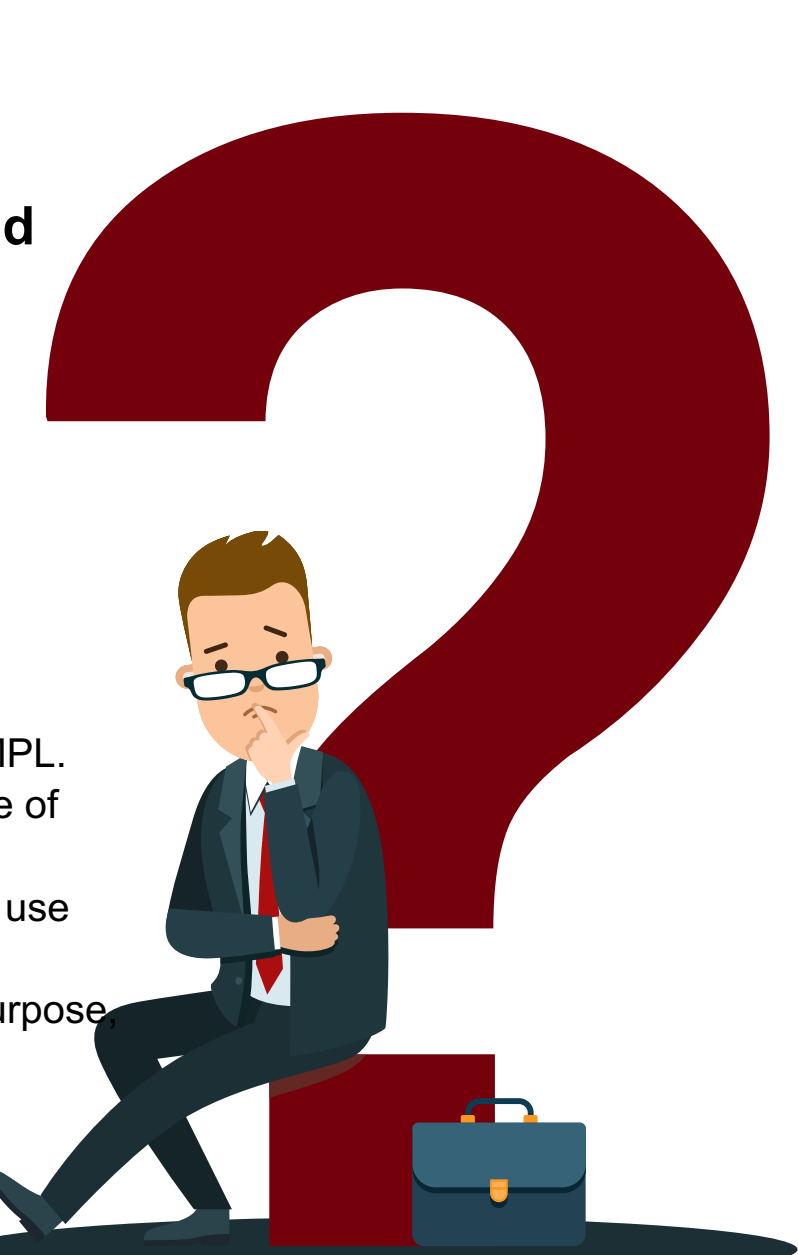

#### **Expense Report Query: SC\_EX\_RPT\_USER\_INQUIRY\_PMPTS**

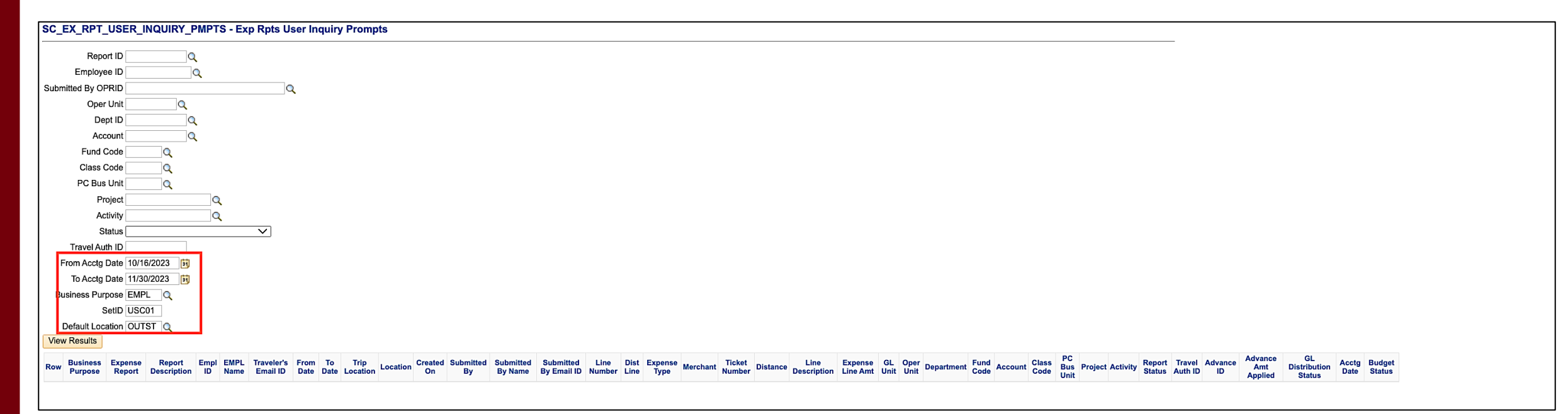

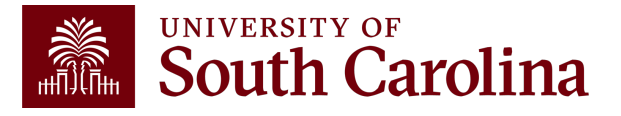

#### **Expense Report Query Results: SC\_EX\_RPT\_USER\_INQUIRY\_PMPTS**

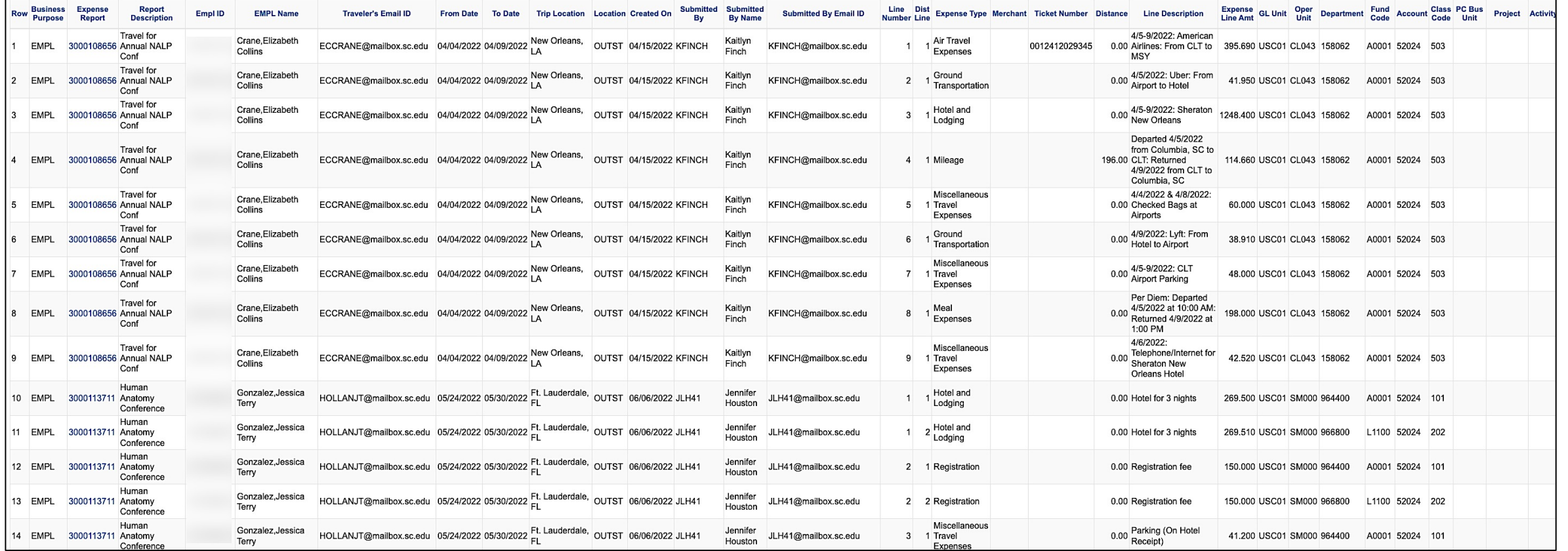

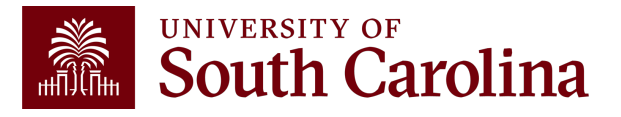

### **#10 Travel Q and A**

#### **Why can't I find the employee that needs to be reimbursed formation travel expenses in PeopleSoft Finance ?**

**Common Mistake:** The employee has not entered banking information on the Review/Edit Profile page in PeopleSoft Finance.

 $\vee$  The employee is responsible for updating banking information in PeopleSoft. T[his will validate them in](mailto:teoffice@mailbox.sc.edu) the Travel and Expense module allow them or a Proxy to create an expense transaction on their behal sure banking information is correct and update when necessary.

- On the USC Bank Accounts tab enter bank name, routing number number, and type of account – checking or savings. Once saved, employee is valid for expenses and transactions can be processe behalf.
- If the employee has entered their banking information and still can located, please check to see if the default profile box is checked on their PeopleSoft Finance profile. If it's not checked, please contac Travel, teoffice@mailbox.sc.edu, for assistance.

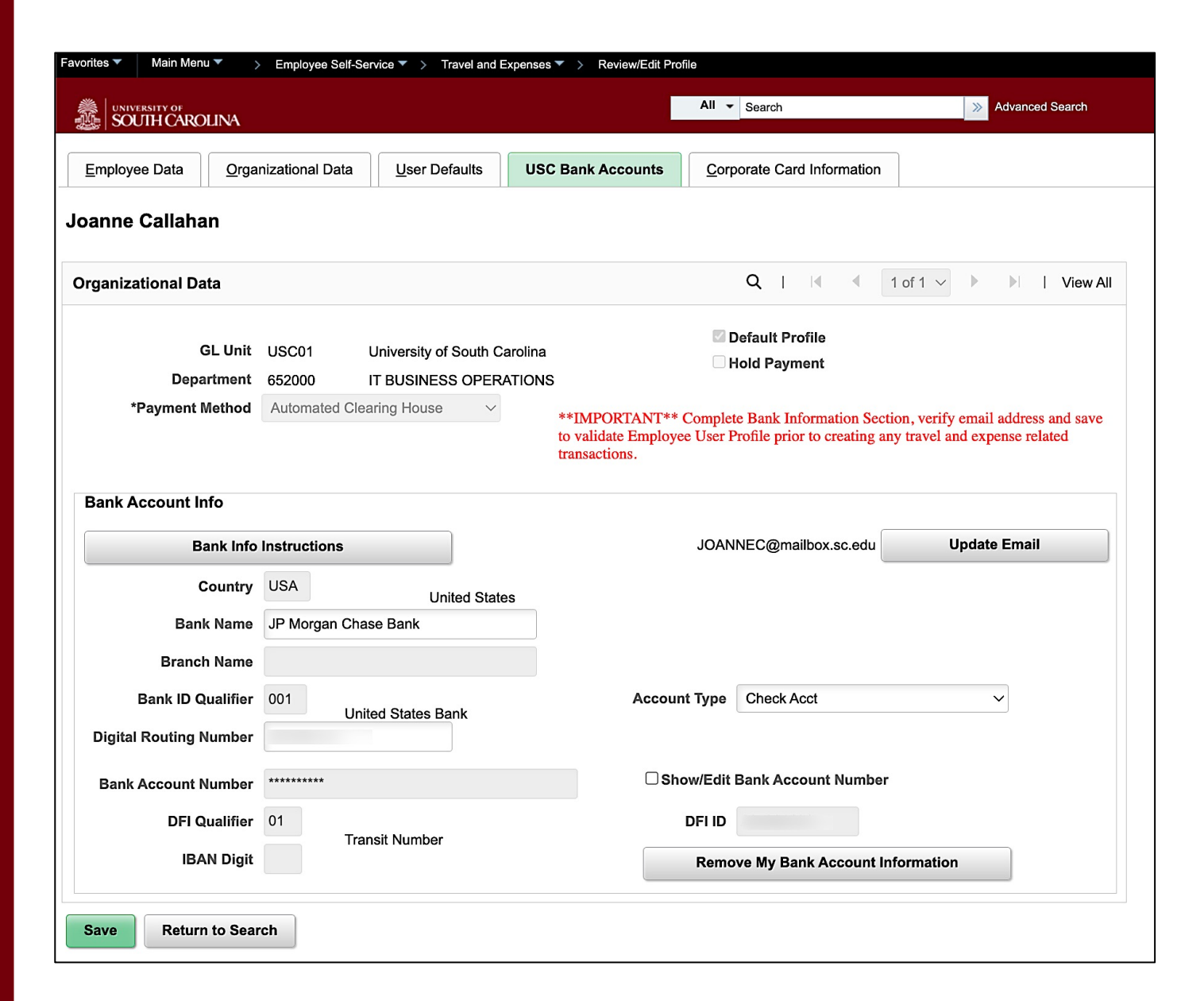

### **Updating Banking Information in PeopleSoft Finance**

#### **Navigation in PeopleSoft Finance:**

Main Menu > Employee Self-Service > Travel and Expenses > Review/Edit Profile > USC Bank Accounts Tab

**Note:** All Travel and Expense module payments are made via direct deposit.

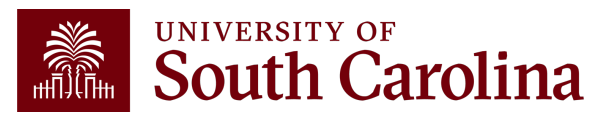

### **Default Profile Box Page Checked**

#### **Navigation in PeopleSoft Finance:**

Main Menu > Employee Self-Service > Travel and Expenses > Review/Edit Profile > Organizational Data Tab

**Note:** The default profile box must be checked on the employee's Profile page.

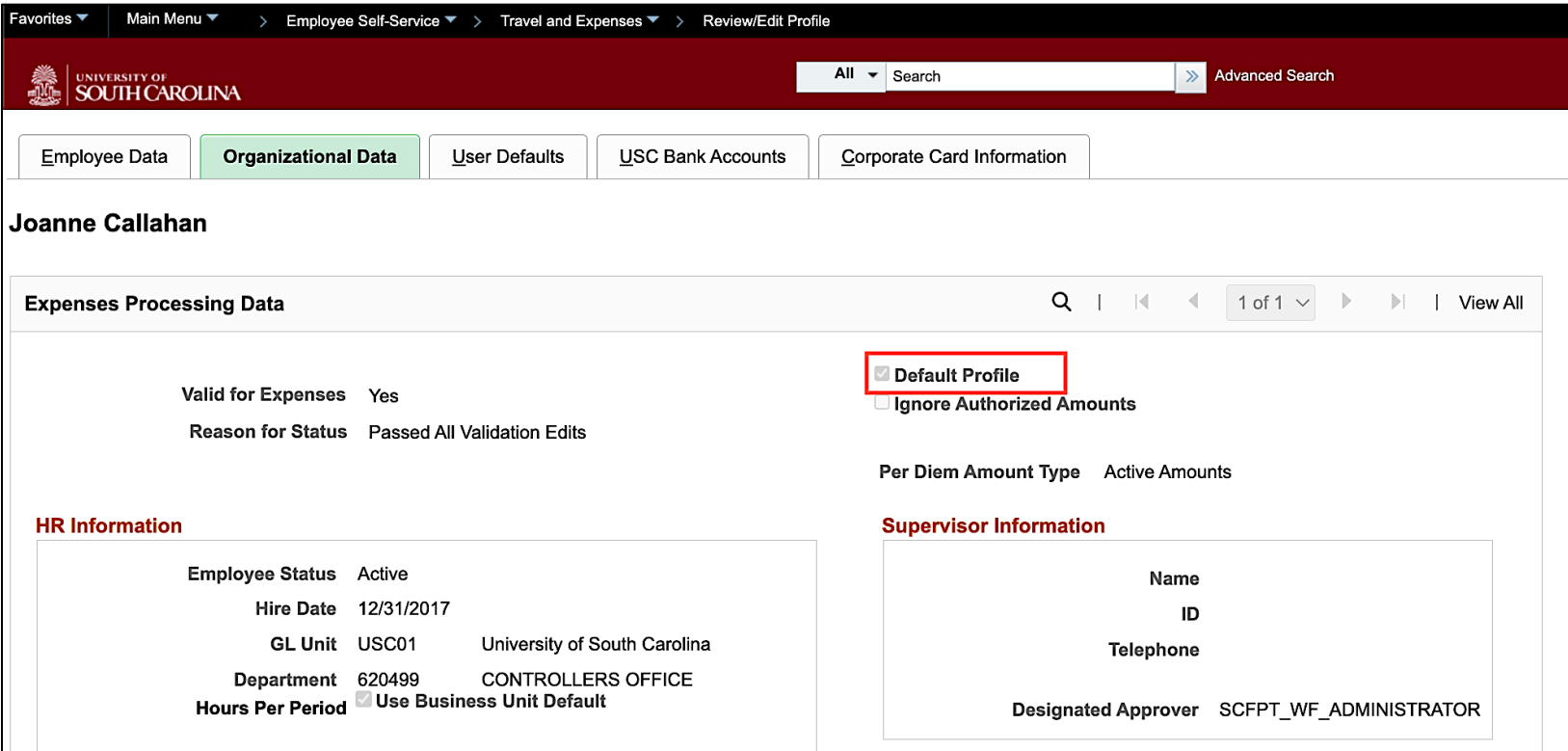

### **Resources & Contacts**

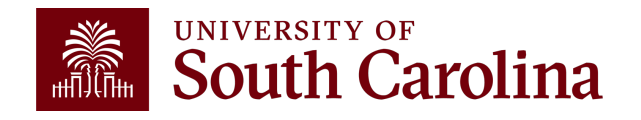

### **[New and Updated Trav](https://sc.edu/about/offices_and_divisions/controller/documents/travel_expense_quick_reference_11_9_23.pdf)el**

- Travel Checklist Updated
- Travel Card Descriptions One Page Referenc
- Travel Quick Reference Guide Updated

These resources can be found on the Travel page Accounting section of our website.

### **Controller's Office Controller's**

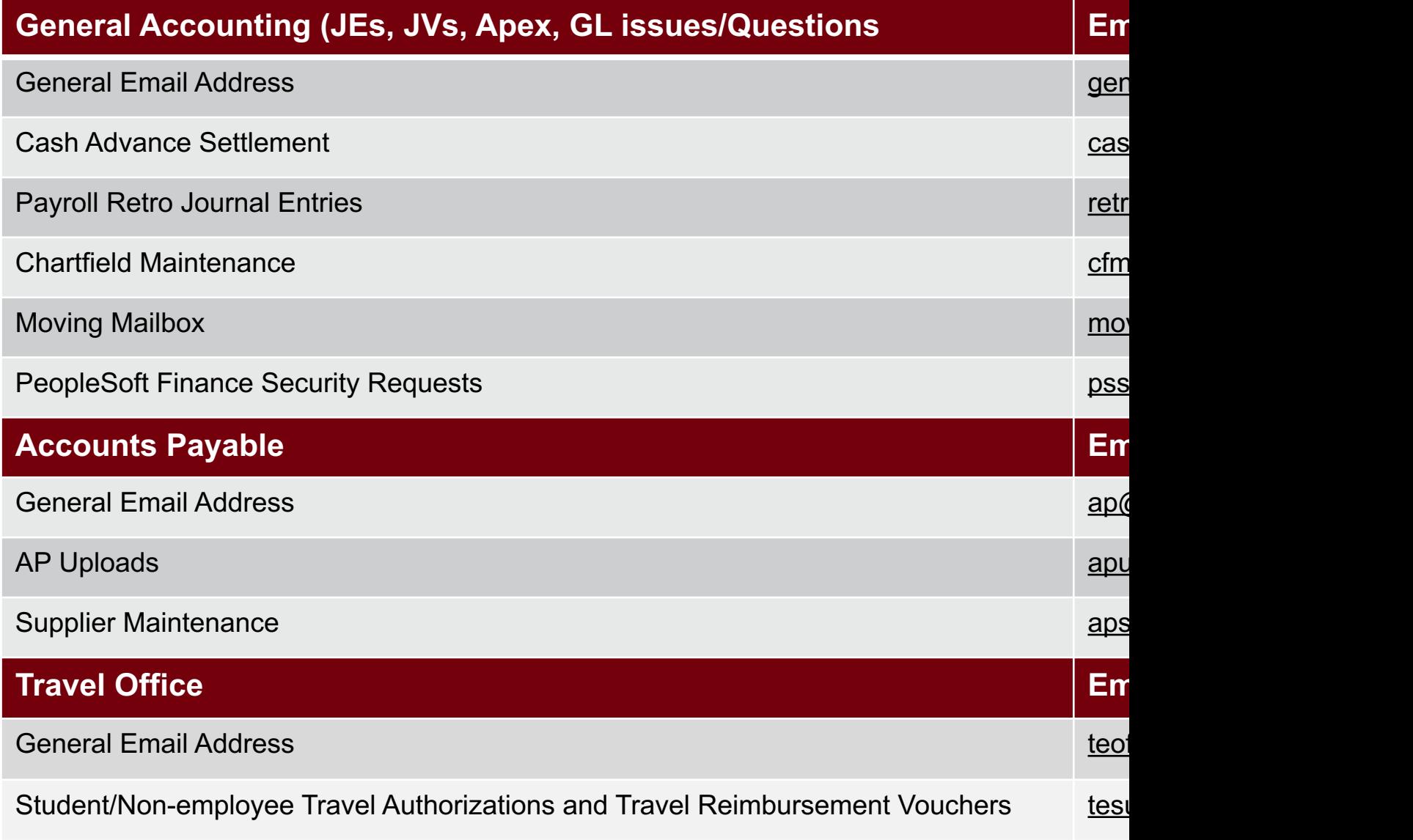

### **Controller's Office Core**

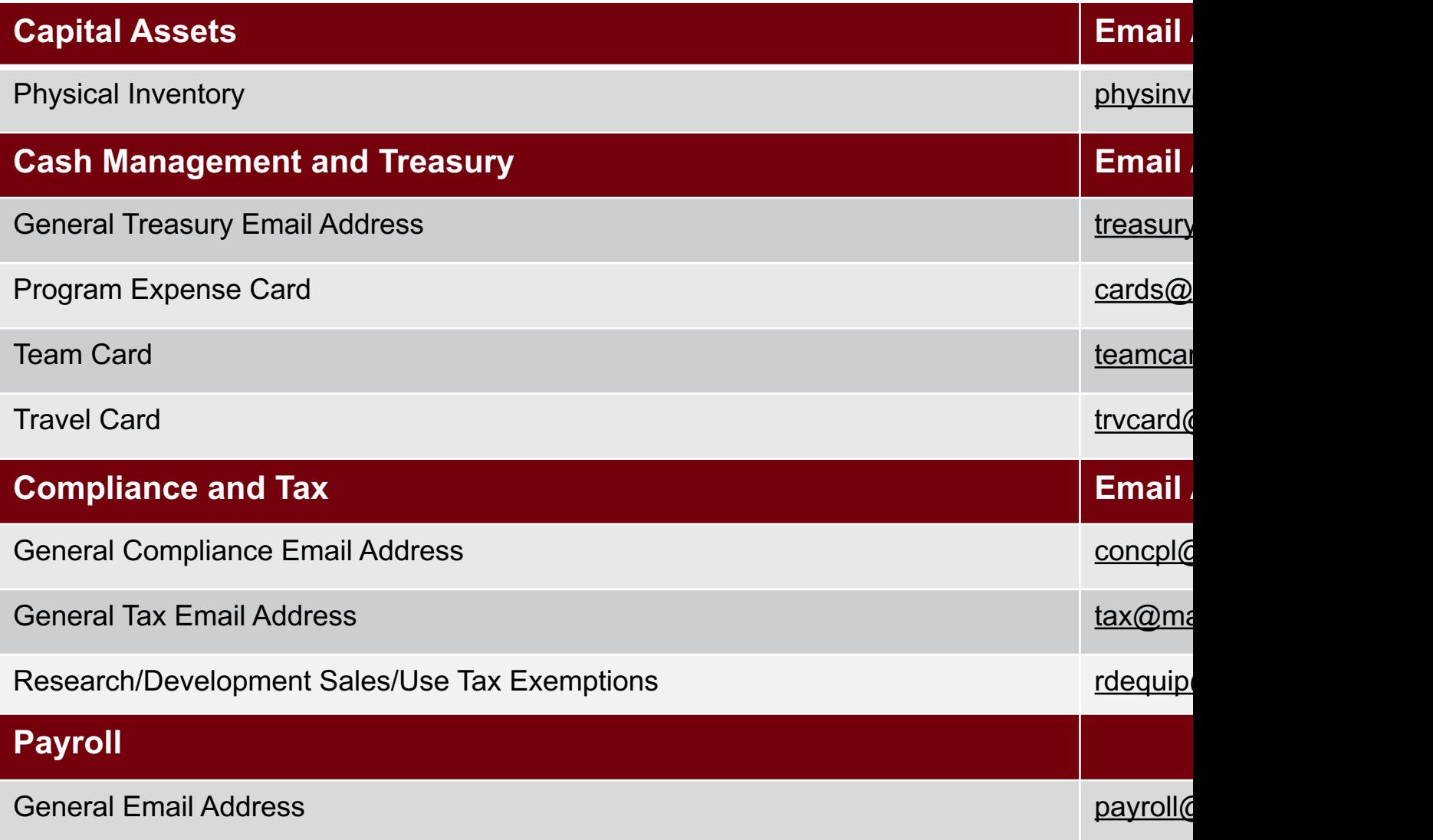

## **Questions**

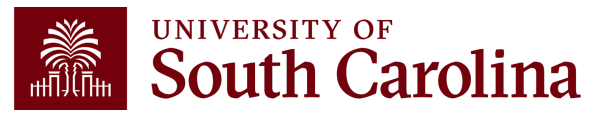

# **THANK YOU!**

### **Office of the Controller**

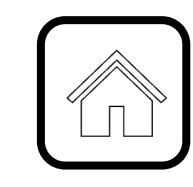

#### **Address:**

1600 Hampton Street Columbia, SC 29208

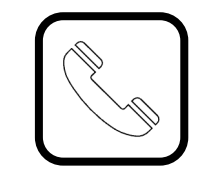

**Contact Number:** Phone: 803-777-2602 Fax: 803-777-9586

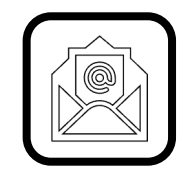

**Email Address:** controller@sc.edu

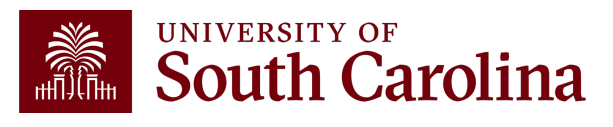

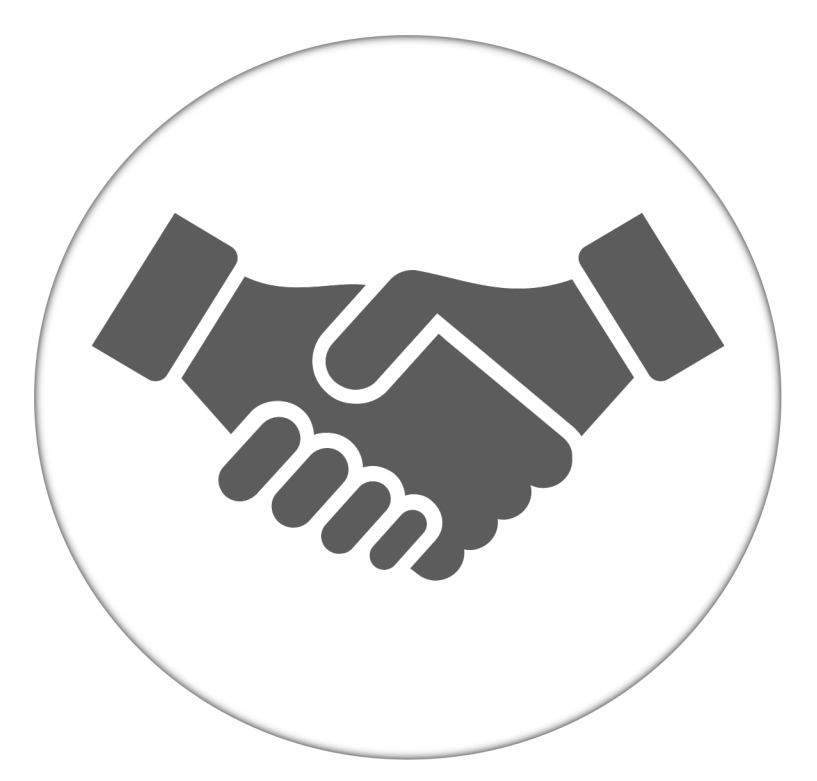

**Alone, we can do so little; together, we can do so much.**

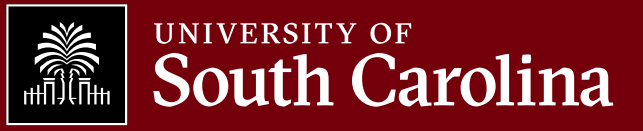